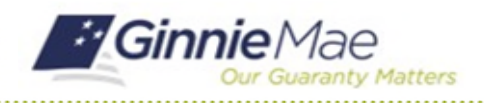

## Confirm Review Start Date

GMC C&M MODULE QUICK REFERENCE CARD

This Quick Reference Card provides an overview of the steps and instructions to confirm the Review Start Date on a scheduled Compliance Review as a Review Liaison.

## **NAVIGATING TO GMC C&M**

- 1. Navigate to MyGinnieMae [\(https://my.ginniemae.gov\)](https://my.ginniemae.gov/).
- 2. Login with your credentials.

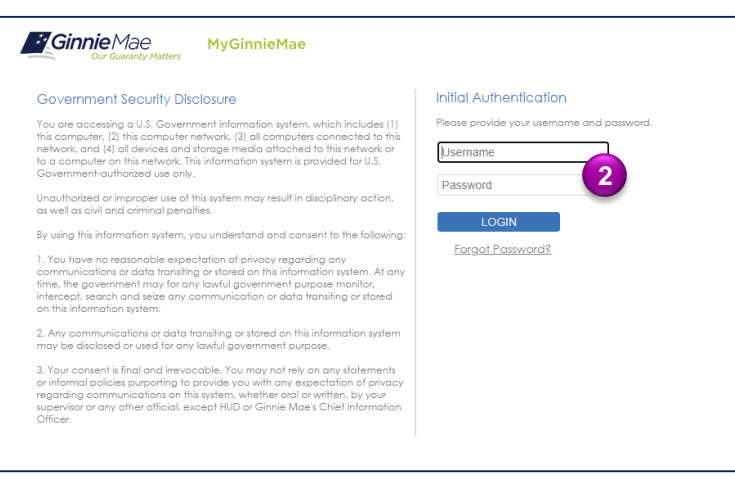

3. Select Ginnie Mae Central under the Applications section on the My Tools dropdown.

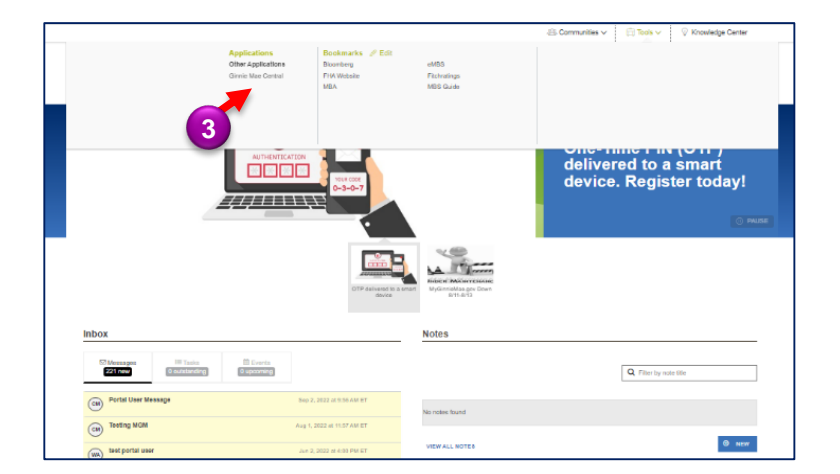

4. Select the C&M module.

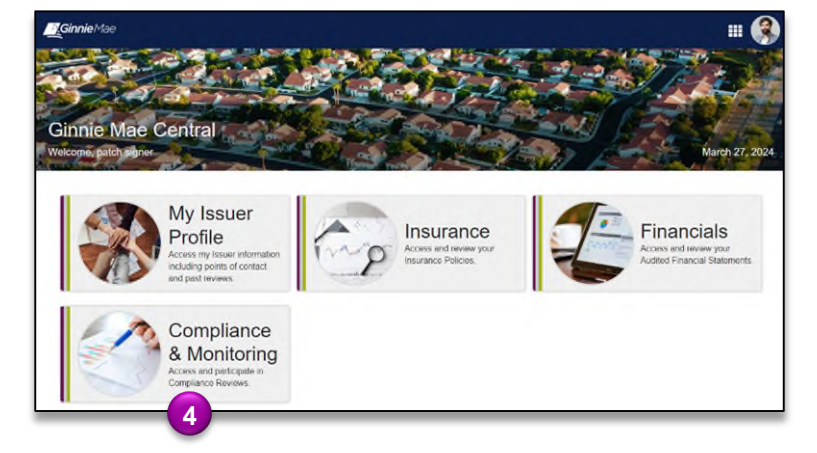

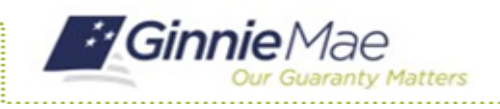

## **CONFIRM REVIEW START DATE**

1. Select **Confirm Review Start Date** in the **Tasks** bar on the left-hand side of the C&M homepage.

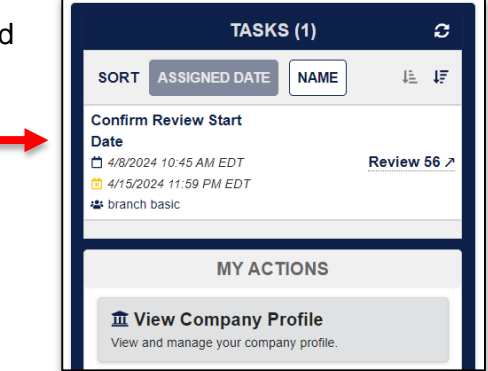

- 2. Select **No** under **Request an alternative start date?** to confirm Review Start Date scheduled by Ginnie Mae.
- 3. Select **Confirm**.

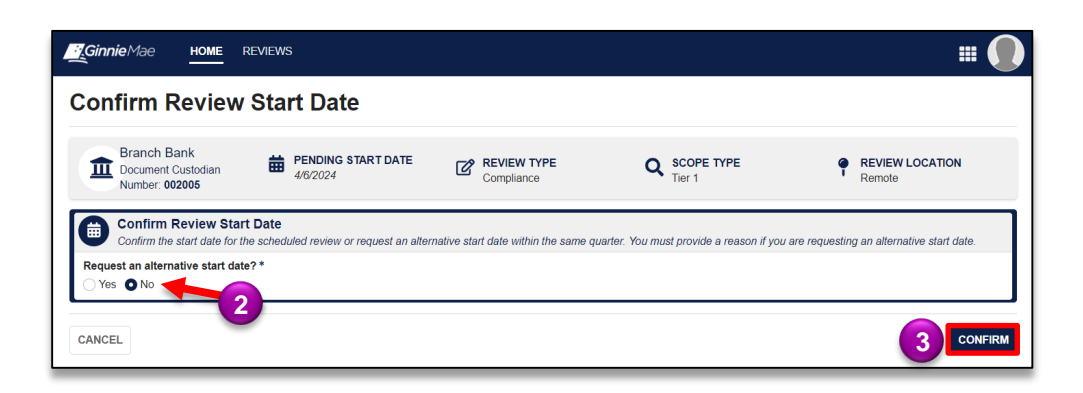

**1**

4. Select **Confirm** to confirm start date.

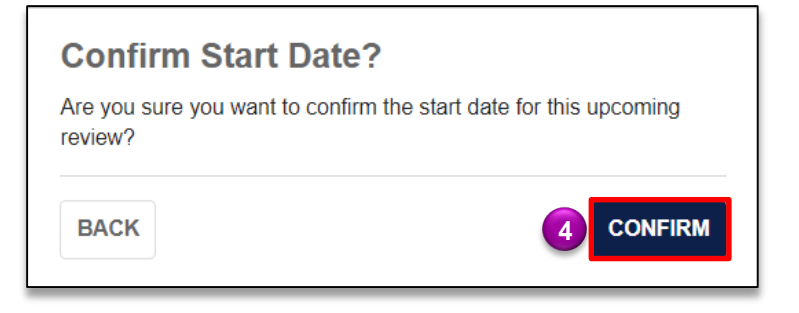

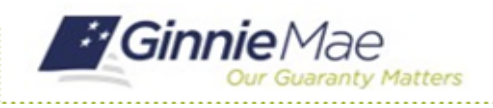

## **REQUEST ALTERNATIVE DATE**

1. Select **Confirm Review Start Date** in the **Tasks** bar on the left-hand side of the C&M homepage.

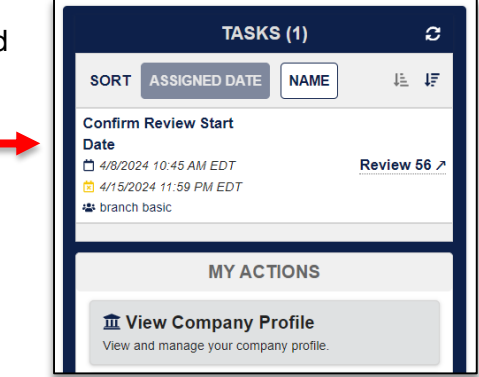

- 2. Select Yes under **Request an alternative start date?** to request an alternative start date.
- 3. Enter the **Requested Start Date**.
- 4. Enter the **Reason for Date Change**.
- 5. Select **Request Date**.

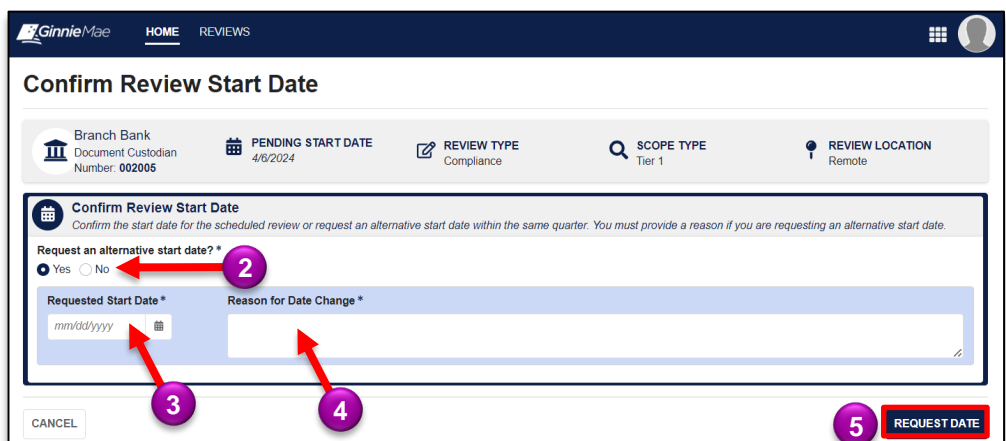

**1**

6. Select **Send Request** to confirm request for alternative start date.

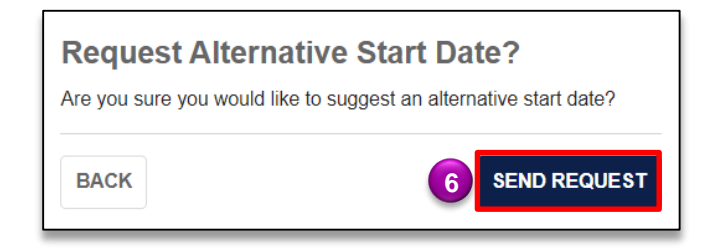